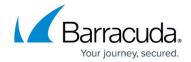

# How to Create a Barracuda Cloud Control Account for Barracuda SecureEdge

https://campus.barracuda.com/doc/98223590/

For Barracuda SecureEdge you need a Barracuda Cloud Control account.

### Step 1. Create a Barracuda Cloud Control Account

- 1. Go to <a href="https://login.barracudanetworks.com/">https://login.barracudanetworks.com/</a>.
- 2. Click Create a User.

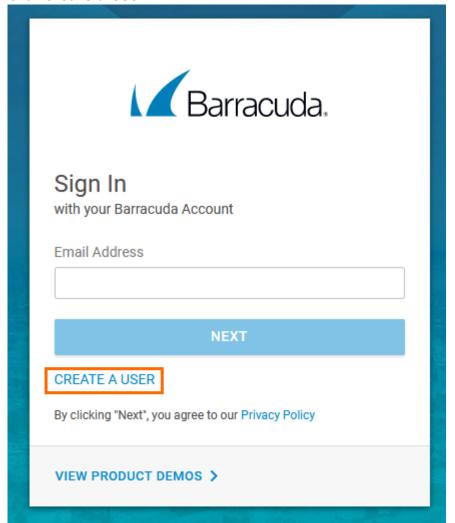

- 3. The **Create New User** window opens. Enter values for the following:
  - Name Enter your name.
  - **Email Address** Enter your email address.
  - **Company Name** Enter your company name.

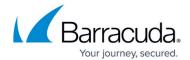

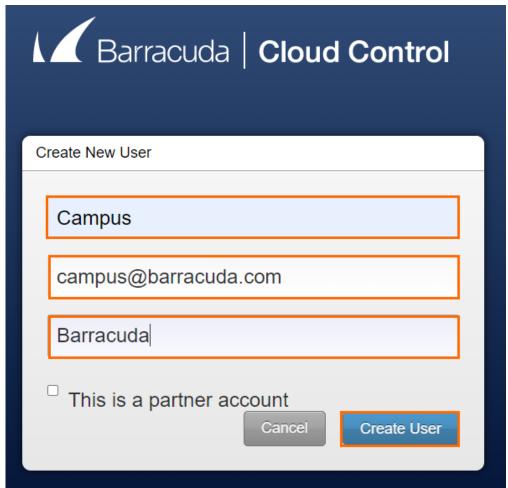

- 4. Click Create User.
- 5. The **Terms and Privacy** window opens.

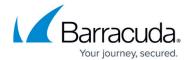

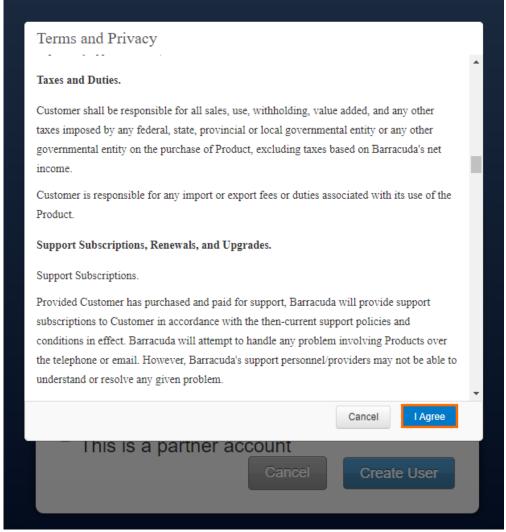

- 6. Read the terms and privacy statement and click I Agree.
- 7. A notification window opens stating that an email has been sent to you.

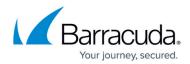

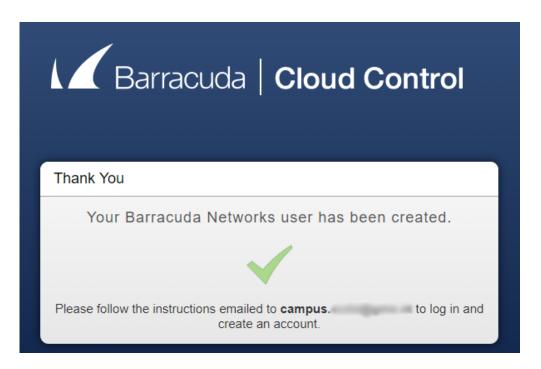

Step 2. Verify Your Data and Set the Password for the New Account

- 1. Log into the email account used in Step 1.
- 2. Open the hyperlink received in the email from Barracuda Networks to verify your information. Hello Campus,

Welcome to Barracuda Networks.

In order to complete the setup of your new account, please click the link below to verify your information.

https://login.barracudanetworks.com/auth/change\_password/PCb2b1d982b75f3dbe4d0492b93f0012ad51530801-13bd8ae9a89de38ef4b39e832fe821a3/new?company=Barracuda

Login Username:

campus.

Thank you,

- Barracuda Networks http://www.barracudanetworks.com/
- 3. Barracuda Cloud Control opens automatically in your web browser.
- 4. Enter a password and verify the new password by retyping it in the box below.

The password must not contain a "%" character!

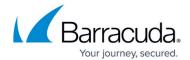

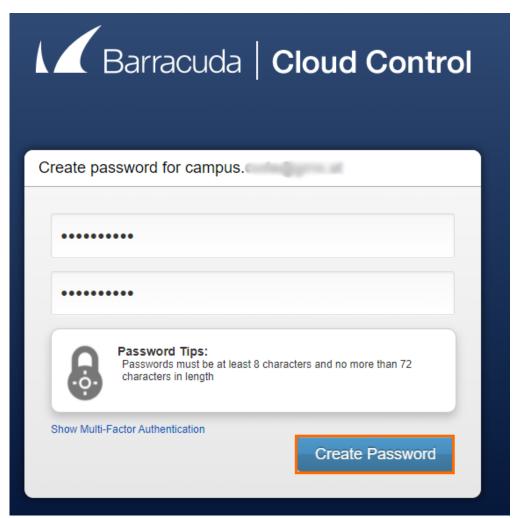

5. Click **Create Password** to save the new password.

The newly created user can now access Barracuda Cloud Control and Barracuda SecureEdge by using the email address from Step 1 and the password created in Step 2.

#### Step 3 Enable Access for Barracuda SecureEdge and Zero Touch Deployment

- 1. Go to <a href="https://login.barracudanetworks.com/">https://login.barracudanetworks.com/</a>.
- 2. Sign in with your email address used in Step 1 and your password created in Step 2.
- 3. Click **Home** in the left menu.
- 4. Click **Admin** to go to the Account Administration section.
- 5. Click **Users** to open the User Management section.

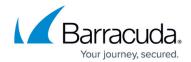

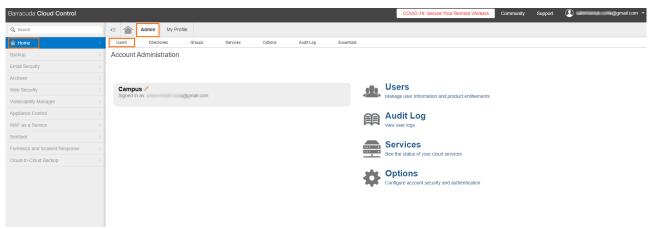

6. Click on your own user account in the list.

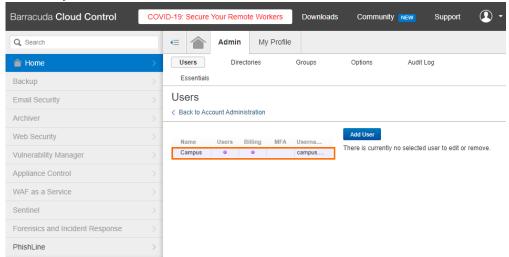

7. In the **Product Entitlements** section, select the check box next to **Zero Touch Deployment** (Admin) and **SecureEdge** (Admin) to grant administration access to your account.

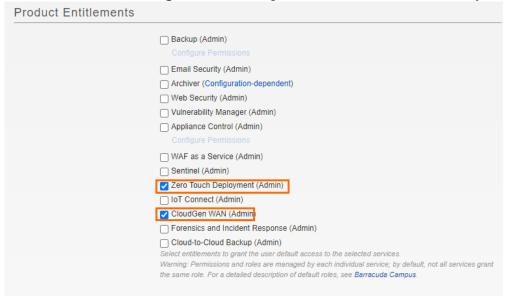

8. Click **Save user** to save the changes.

This account can now be used for Barracuda SecureEdge.

# Barracuda SecureEdge

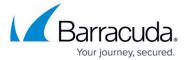

| Next | Ste | p |
|------|-----|---|
|------|-----|---|

Continue with **Getting Started**.

## Barracuda SecureEdge

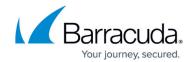

### **Figures**

- 1. create\_user.png
- 2. create\_user2.png
- 3. agree.png
- 4. mail\_notification.png
- 5. mail.png
- 6. create\_pw.png
- 7. bcc\_home.png
- 8. select\_user.png
- 9. product\_admin820.png

© Barracuda Networks Inc., 2024 The information contained within this document is confidential and proprietary to Barracuda Networks Inc. No portion of this document may be copied, distributed, publicized or used for other than internal documentary purposes without the written consent of an official representative of Barracuda Networks Inc. All specifications are subject to change without notice. Barracuda Networks Inc. assumes no responsibility for any inaccuracies in this document. Barracuda Networks Inc. reserves the right to change, modify, transfer, or otherwise revise this publication without notice.